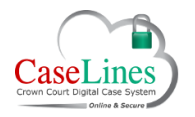

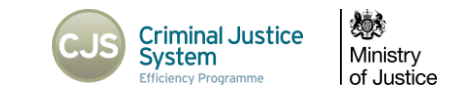

# LINK CASES

#### **LINK CASES**

DCS can link cases together. This allows for quick navigation between multiple cases using the **Linked Cases** screen. It also provides an option in the **Search** screen to search across the entire chain of linked cases in addition to the current case.

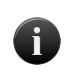

*The link function was previously used to chain together the various DCS cases required to set up a multi-handed case.*

*With the Multi-Hander release of DCS, only one file is required making the link function redundant. It is still available for backwards compatibility.*

### LINKING CASES

Click on the **Linked Cases** button at the top to link another case.

If the case has already been linked to other cases, they will also be listed.

If the case is not linked, either create a group of linked cases or link the case to an existing group of linked cases.

To create a new group of linked cases:

- 1. Click **Create**
- 2. Give the group an appropriate name.
- 3. Click 'Go'

The group has now been created.

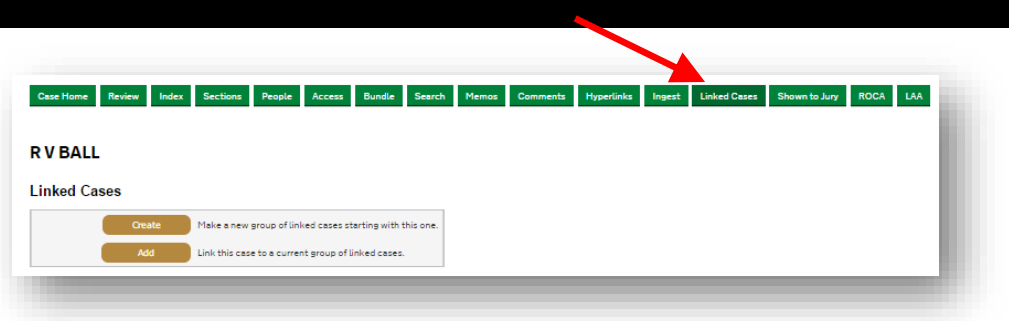

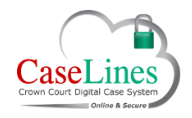

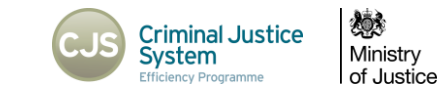

To link a Case to a group:

- 1. Click **View Case List**
- 2. Click **Update Case** on one of the other cases in the list
- 3. Click **Linked Cases**
- 4. Click **Add**
- 5. When presented with a list of all **Linked Cases Groups,** choose the group to add the case to and click **Add to Group**.

To move from one linked case to another, go to the **Linked Cases** area and click **Go To Case**.

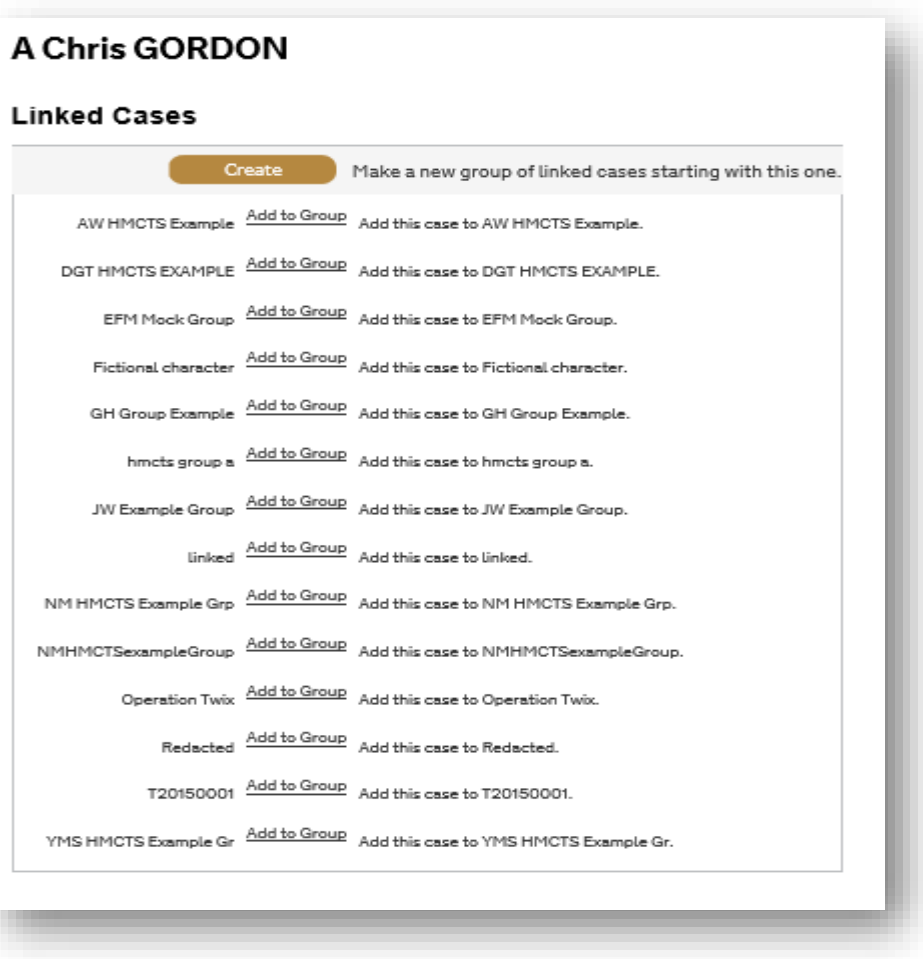

C Copyright Netmaster Solutions Limited 2015 C Copyright Ministry of Justice

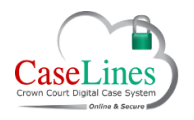

QRG: Link Cases

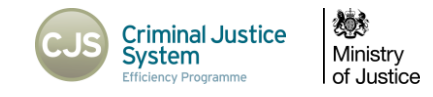

## UNLINKING CASES

Click the **Unlink Case** button to unlink a case and remove from the group.

Once clicked, the case disappears from the group.

## **RVBALL**

## **Linked Cases**

This case is in the 'test' group of linked cases.

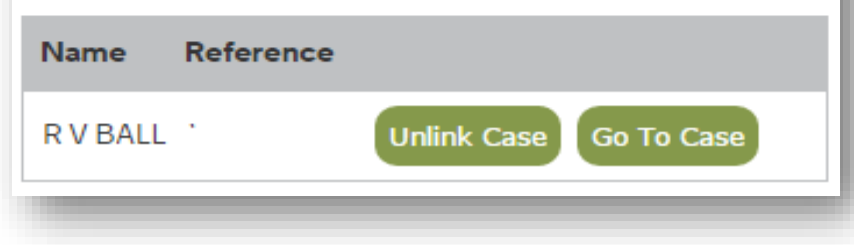